## **Инструкция по работе в Подсистеме ввода данных ИАС «Ситуационный центр Главы РС(Я)»** Подсистема работает в браузере Google Chrome

- 1. Войти в подсистему ввода данных<http://sc.sakha.gov.ru/vvod>
- 2. Ввести Логин и Пароль

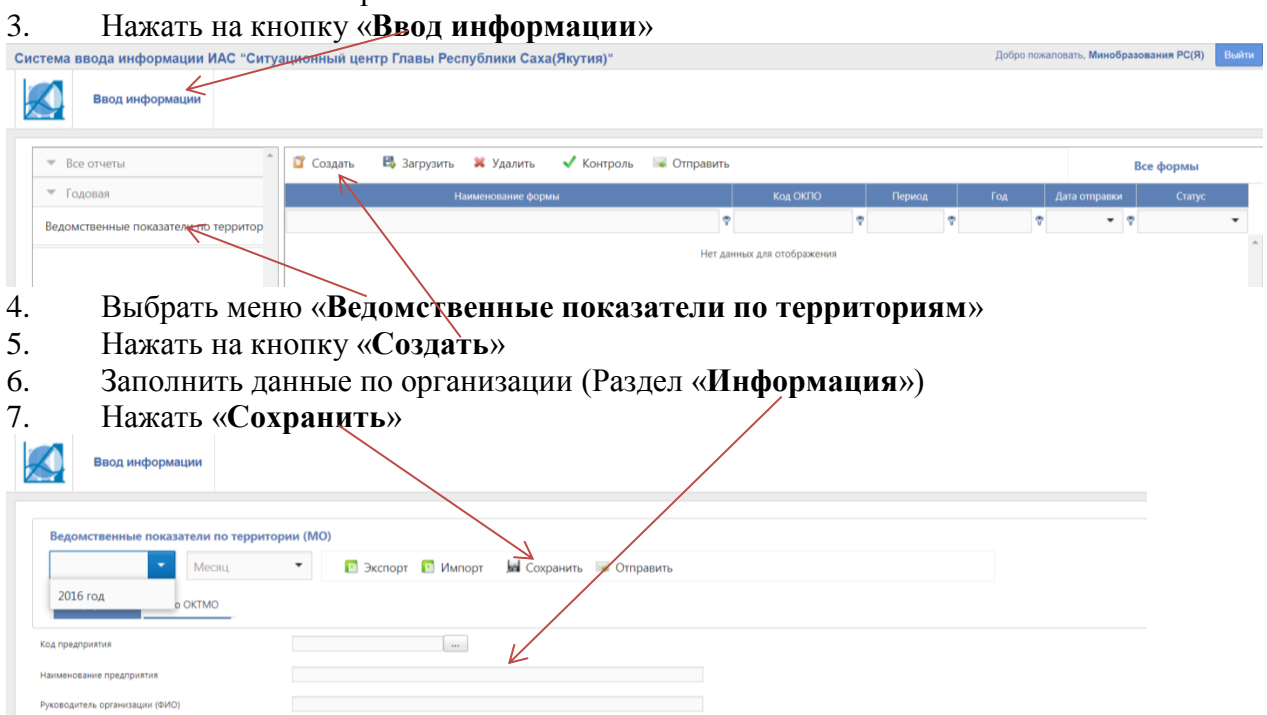

- 8. Нажать на кнопку «**По районам**» (Раздел для ввода данных по районам) Примечание: Если кнопка «По районам» отсутствует, то нажать на кнопку «По ОКТМО».
- 9. Выбрать **ГОД**
- 10. Заполнить данные по ячейкам

Для десятичного разделителя числа использовать **ТОЧКУ**, н-р, вводить **57.89**

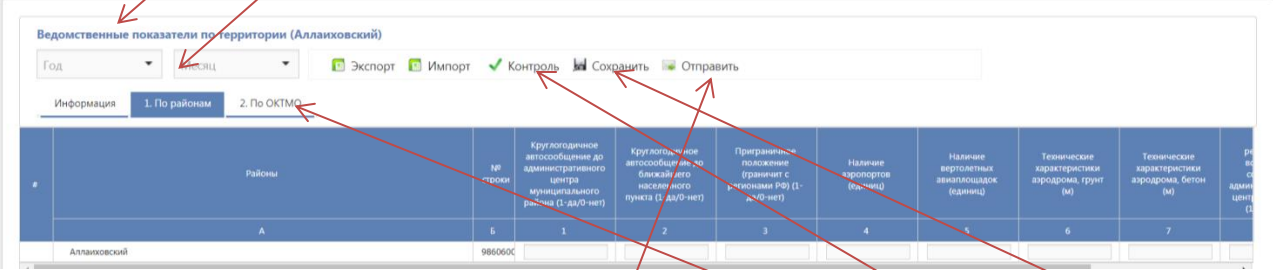

В процессе ввода данных периодически Нажимать на кнопку «**Сохранить**»

11. После ввода одного периода (года) нажать на кнопку **«Контроль».** Если выходит сообщение об ошибках, то необходимо исправить ошибки. При сообщении «**Отчет принят»** (означает отсутствие математических ошибок в отчете), то перейти на пункт 12.

**12. ! После ввода одного периода (года) и нажатия кнопки «Контроль» (если нет ошибок), то необходимо нажать на кнопку «Отправить»**

13. Затем перейти на раздел для ввода данных по поселениям нажатием на кнопку «**По ОКТМО**». Ввод данных осуществляется аналогично как в разделе «По районам». После ввода данных по ОКТМО (поселениям) Нажать Сохранить, затем нажать **Отправит**ь.

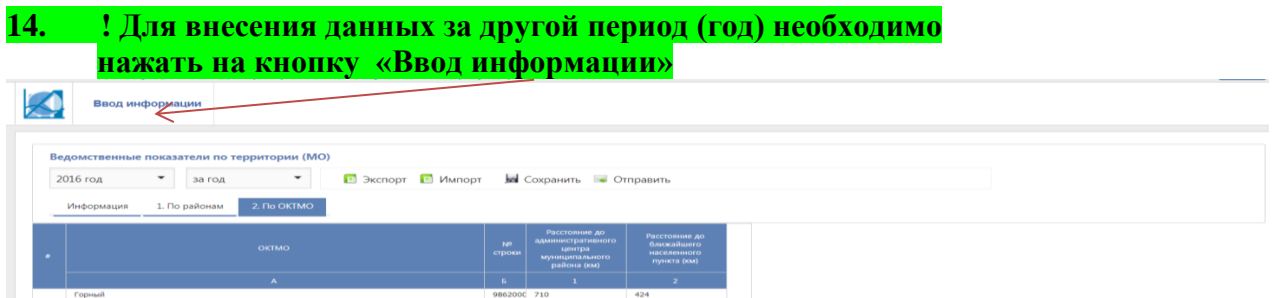

15. Затем повторить действия начиная с п.4. (в разделе Информация ввести только «Код предприятия»):

Выбрать меню «**Ведомственные показатели по территориям**». Затем выбрать **период (год)**. Аналогично заполнить данные. Нажать «**Сохранить**». Затем нажать «**Отправить**».

16. Дополнительные возможности подсистемы. Меню ЭКСПОРТ, ИМПОРТ. Варианты использования:

Вариант 1. Заполнение данных в MS Excel с последующим импортом в подсистему.

Для этого в подсистеме ввода создать пустой отчет (год можно не выбирать, пустой отчет можно не сохранять), затем нажать на «Экспорт» - файл с шаблоном сохранится в файле формата Excel. Далее заполнить данные в шаблоне формы в MS Excel. Затем данные необходимо импортировать в подсистему ввода. Для этого создать отчет, нажать на кнопку «Импорт». Выбрать заполненный файл на Excel.

Вариант 2. Копирование отчета за предыдущий период (год) в новый отчет. Например, копирование данных из отчета за 2015 год в отчет за 2016 год. Для этого в отчете за 2015 год нажать на «Экспорт», сохранить и отправить отчет за 2015 год. Затем создать отчет за 2016 год, затем нажать «Импорт» и выбрать файл с отчетом за 2015 год. Исправить значения, сохранить и отправить отчет.

Вариант 3. Промежуточное сохранение данных отчета из подсистемы в файл формата Excel.